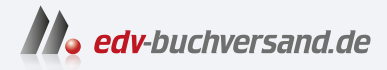

# SAP Commerce Cloud

**» Hier geht's direkt [zum Buch](https://www.edv-buchversand.de/product/rw-9681/SAP%20Commerce%20Cloud)**

# DIE LESEPROBE

Diese Leseprobe wird Ihnen von www.edv-buchversand.de zur Verfügung gestellt.

# Kapitel 6 **Web-Content-Management-System**

*Webshops und Websites leben von ihren Inhalten. Neben Produktdaten spielen auch CMS-Inhalte eine wichtige Rolle. SmartEdit ist das in SAP Commerce integrierte Content-Management-System.* 

Um mit einem Webshop oder Online-Portal erfolgreich zu sein, reicht es nicht, Angebote »einfach irgendwie« ins Internet zu stellen. Die Seiten Ihrer Website, Ihres Webshops oder Online-Portals müssen ansprechend gestaltet sein und durch regelmäßige Pflege aktuell gehalten werden. Ohne *Web-Content-Management-System* (WCMS) wäre der Softwareentwicklungsaufwand, insbesondere bei häufiger Überarbeitung und Erweiterung des Webshops, enorm hoch.

Um das zu vermeiden, stellt die SAP Commerce Cloud ihr eigenes WCMS bereit. Dieses WCMS wird über das *SmartEdit Cockpit* verwaltet. Die SAP Commerce Cloud wurde mit einer offenen Architektur entwickelt, die Ihnen die Flexibilität bietet, auch externe WCM-Systeme zu integrieren. (siehe Abschnitt 6.3, »Externe Content-Management-Systeme«, und Abschnitt 17.12, »Contentful Composable Content Platform«).

Nachdem wir in Abschnitt 6.1, »Grundlagen und Strukturen des WCMS«, zunächst technische Grundlagen und wichtige Struktur-Elemente erklären, gehen wir in Abschnitt 6.2, »Content-Pflege im WCMS«, auf die wichtigsten Details zur Content-Pflege mit SmartEdit ein. Anschließend erläutern wir, wann es sinnvoll sein kann, statt SmartEdit ein externes Content-Management-System zu integrieren (siehe Abschnitt 6.3, »Externe Content-Management-Systeme«). Das Kapitel schließt dann wieder mit einem Praxisbeispiel aus unserer SyGusto-Umgebung und zeigt, wie sich dessen Content-Strategie über die Zeit geändert hat (siehe Abschnitt 6.4, »Praxisbeispiel: SyGusto«).

# **6.1 Grundlagen und Strukturen des WCMS**

In diesem Abschnitt erklären wir die wichtigsten Grundprinzipien des WCMS. Insbesondere das Katalog-Setup sollten Sie gründlich durchdenken, bevor Sie mit größeren Pflegearbeiten beginnen.

# **6.1.1 Komponenten**

Das WCMS verfolgt einen komponentenbasierten Ansatz, wobei Inhalte wie Textblöcke oder Text-Bild-Kombinationen in sogenannten *Komponenten* abgebildet sind. Diese Komponenten werden auf den Seiten der Website platziert. Somit sind ihre Inhalte komponentenweise gekapselt und bereits erstellte Inhalte können auf mehreren Seiten wiederverwendet werden. Das reduziert die Komplexität und dadurch den Pflegeaufwand. Folgeaktivitäten wie z. B. Übersetzungsaufwände werden auf diese Weise deutlich reduziert, da mehrfach genutzte Inhalte nur einmal zentral gepflegt werden müssen.

Oft haben Seiten auch dynamische Inhalte, z. B. Produktdaten auf einer Produktdetailseite. Diese werden über dynamische Komponenten abgebildet. Anders als bei herkömmlichen Komponenten, bei denen ein Redakteur oder eine Redakteurin die Inhalte einpflegt, können dynamische Komponenten meist nur rudimentär konfiguriert werden – stattdessen ermitteln sie die anzuzeigenden Daten basierend auf einer programmierten Logik selbst.

WCMS-Seiten und die enthaltenen Komponenten werden in der SAP Commerce Cloud nicht nur als technische Dateien (z. B. HTML, CSS, JSP) des jeweiligen Frontend-Frameworks gehalten, sondern auch im Datenmodell. So können mehrere Instanzen von Seiten und Komponenten unabhängig voneinander konfiguriert und orchestriert werden.

SAP Commerce Cloud ermöglicht eine länderübergreifende Unterstützung im Content-Management, sodass Inhalte leicht geteilt und wiederverwendet werden können. Dies unterstützt einen konsistenten Markenauftritt in verschiedenen Ländern, Regionen und Sprachen.

# **6.1.2 Websites**

SAP Commerce Cloud und das eingebaute WCMS sind darauf ausgelegt, mehrere unterschiedliche *Websites* (nicht zu verwechseln mit einzelnen Seiten) zu verwalten. So können Sie auf derselben SAP-Commerce-Cloud-Plattform unterschiedliche Webshops betreiben. Die Webshops können sich sowohl in Aussehen und Bedienung als auch in ihren Funktionen voneinander unterscheiden. Auch mehrere, komplett unterschiedliche Webshops und Portale bzw. Websites wären technisch möglich. Denken Sie bei solchen Szenarien jedoch an die Nutzerinnen und Nutzer: Meist ist es sinnvoll, Website und Webshop nicht komplett zu trennen, sondern voll zu integrieren, sofern sich beide an die gleiche Zielgruppe richten.

#### **Nutzung von Personas**

Für einen effektiven und verständlichen Webauftritt ist es entscheidend, schon in der Konzeptionsphase die Zielgruppe genau zu verstehen. Dazu gehört, deren Wünsche und Bedürfnisse zu erkennen. Die Definition von sogenannten *Personas* ist hilfreich, um die Nutzergruppe, deren Denkweise und Anforderungen zu verstehen. Dafür empfehlen wir Ihnen, unser Projektbeispiel aus Kapitel 20, »Kundenbeispiel 3: CX-Projekte mit User Journeys«, zu lesen.

#### **6.1.3 Content-Kataloge**

Ähnlich wie Produktdaten (siehe Abschnitt 7.2, »Produktkataloge«) werden auch die WCMS-Inhalte, wie z. B. Seiten, Komponenten oder Bilder, in *Katalogen* bzw. *Katalogversionen* verwaltet. Jeder Katalog kann mehrere Katalogversionen beinhalten, wobei nur eine davon aktiv ist. Die aktive Katalogversion wird im Frontend genutzt und angezeigt. Üblicherweise werden mindestens zwei Katalogversionen verwendet: eine sogenannte *Staged-Katalogversion* und eine *Online-Katalogversion*.

In der Staged-Katalogversion führt die Redaktion Änderungen durch, während die Online-Katalogversion die Inhalte zeigt, die aktuell auf der Website, im Webshop oder Portal online sind. Auf diese Weise können CMS-Inhalte in Ruhe bearbeitet werden, ohne die Online-Präsenz zu beeinträchtigen. Erst nach Abschluss der Pflegearbeiten und etwaiger Freigabeprozesse (siehe Abschnitt 6.2.6, »Workflows«) werden die Inhalte von der Staged- in die Online-Katalogversion übernommen und öffentlich publiziert. Diesen Vorgang nennt man *Katalog-Synchronisierung*. Im Bereich der Produktdaten wird je nach Szenario und Pflegeprozess manchmal nur auf eine einzige aktive Online-Katalogversion gesetzt und auf eine Staged-Katalogversion verzichtet. Diese Vorgehensweise ist im CMS-Bereich fast nie anzutreffen.

#### **Kataloge und Katalogversionen**

Kataloge werden auch in anderen Bereichen von SAP Commerce Cloud genutzt, z. B. für die Pflege von Produktdaten oder für die Klassifizierung. Details dazu finden Sie in Abschnitt 7.2, »Produktkataloge«, und Abschnitt 7.4, »Produktklassifizierung«.

Wie bereits erwähnt, bietet SAP Commerce Cloud eine länderübergreifende Unterstützung für das Content-Management an. So wird Ihnen die Möglichkeit geboten, Inhalte wiederzuverwenden und gleichzeitig einen konsistenten Markenauftritt in verschiedenen Ländern, Regionen, Standorten und Sprachen anzuzeigen. Ein mögliches Katalog-Setup dazu sehen Sie in Abbildung 6.1.

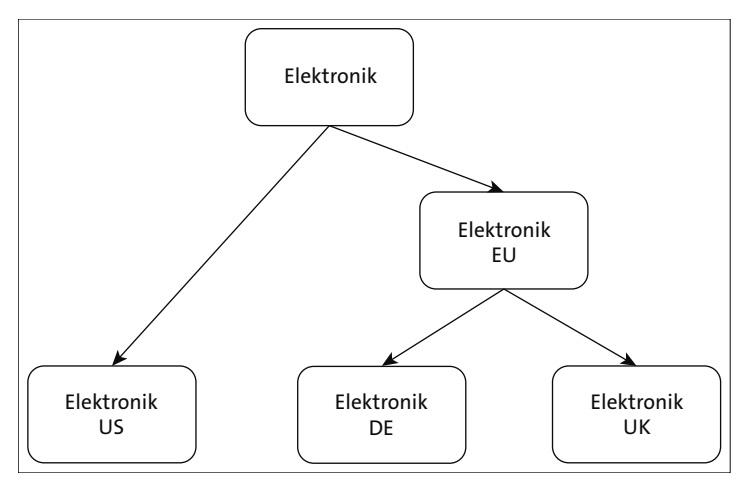

**Abbildung 6.1** Länderübergreifendes Content-Katalog-Setup

In diesem sogenannten *Multi-Country-Site-Setup* ermöglicht Ihnen SmartEdit, Inhalte von einem übergeordneten Content-Katalog in untergeordneten Katalogen wiederzuverwenden. Wie viele Hierarchieebenen Sie einsetzen möchten, hängt von der Länderstruktur und den notwendigen Pflegeprozessen ab. Jeder untergeordnete Content-Katalog erbt die Inhalte des übergeordneten Content-Katalogs. Definieren Sie z. B. länderübergreifende Komponenten im globalen Content-Katalog und die regionalen Unterschiede in den untergeordneten Katalogen.

# **6.1.4 Page Templates und Content Slots**

Um den Aufbau jeder neuen Seite zu vereinfachen und rasch neue Seiten mit ähnlichen Layouts zu erstellen, bietet die SAP Commerce Cloud sogenannte *Page Templates*. Alle Seiten basieren auf einem solchen Page Template. Ein Page Template definiert das Layout sowie die Inhalte, die auf jeder abgeleiteten Seite angezeigt werden können. Die SAP Commerce Cloud stellt mehrere Page Templates zur Verfügung, aus denen bei der Erstellung neuer Seiten gewählt werden muss. Zusätzlich besteht die Möglichkeit, eigene Page Templates zu erstellen und zu entwickeln.

Ein Page Template enthält ein oder mehrere sogenannte *Content Slots*. Ein Content Slot ist ein Container, in den CMS-Komponenten eingehängt werden können. Möchten Sie auf einer Seite an einer bestimmten Stelle eine Komponente einbinden, ziehen Sie diese einfach per Drag-and-Drop in den passenden Content Slot. Welche Komponenten in welchen Content Slot passen, kann definiert werden: Dies erleichtert es den Redakteuren und Redakteurinnen, sich an das vordefinierte UX-Design zu halten, da das System gewisse Komponenten für bestimmte Page Templates gar nicht erst zulässt. Außerdem wird Wildwuchs in den erstellten Seiten verhindert, weil nur sinnvolle und zuvor definierte Komponenten auf einer Seite platziert werden können.

Es gibt zwei Arten von Content Slots: *geteilte Content Slots* und *unabhängige Content Slots*. Inhalte von geteilten Content Slots erscheinen identisch auf allen Seiten, die dasselbe Page Template nutzen, wohingegen unabhängige Content Slots auf jeder Seite individuell gefüllt werden können. Wird ein Inhalt in einem geteilten Content Slot geändert, so wird er automatisch auf allen entsprechenden Seiten geändert. Header-, Navigation- oder Footer-Komponenten, die auf allen Seiten gleich sind, sind ein praktisches Anwendungsbeispiel für geteilte Content Slots. Dennoch können (für Spezialfälle) auch Inhalte geteilter Content Slots seitenspezifisch überschrieben werden.

Abbildung 6.2 zeigt im oberen Teil eine schematische Darstellung eines Page Templates und die darauf angeordneten Content Slots. Darunter sehen Sie zwei exemplarische Seiten, die das Page Template verwenden und deshalb dieselben Content Slots aufweisen.

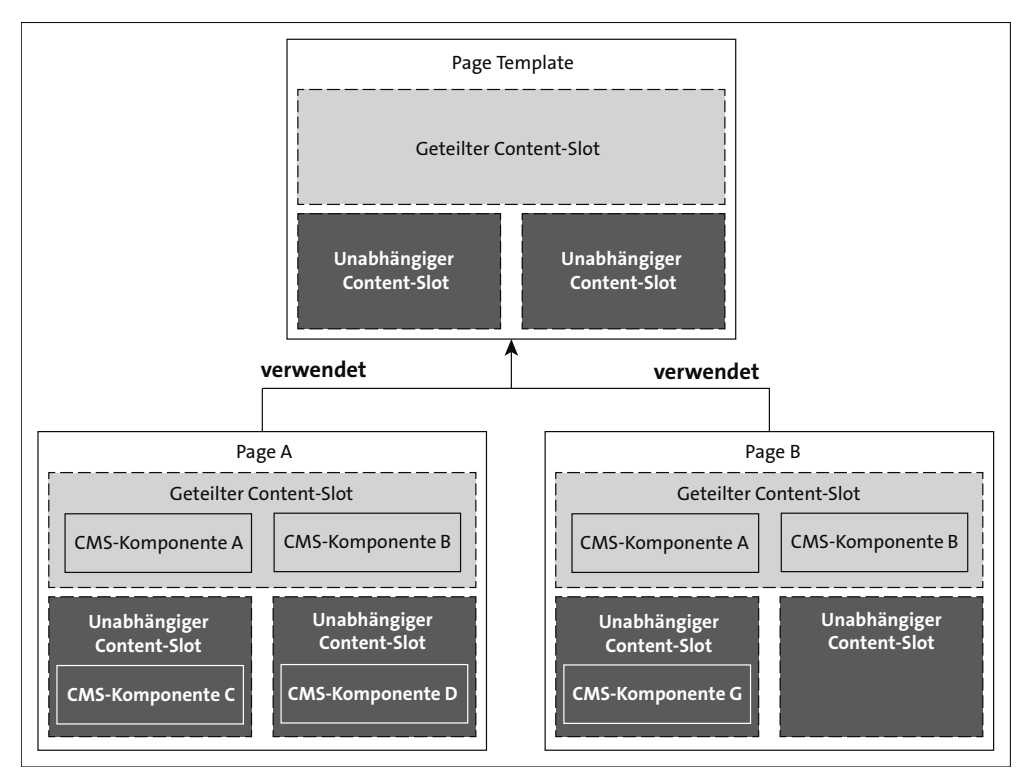

**Abbildung 6.2** Zusammenhang von Page Templates und Content Slots

# **6.2 Content-Pflege im WCMS**

In diesem Abschnitt erklären wir die wichtigsten Grundlagen zur Content-Pflege mit *SmartEdit*. SmartEdit ist das Cockpit, mit dem Sie sämtliche WCMS-Inhalte, wie Seiten oder Komponenten, anlegen und bearbeiten können. SmartEdit ist so gestaltet, dass es auch für Neulinge sehr einfach zu nutzen ist. Im SmartEdit können Sie durch Ihre Website oder Ihren Webshop navigieren, wie Sie es gewohnt sind: Sie sehen die Seiten genauso, wie sie auch von Ihren Nutzerinnen und Nutzern gesehen werden. Navigieren Sie zu der Seite, die Sie bearbeiten möchten. Die Änderungen können Sie genau dort durchführen, wo sie auch später sichtbar werden. Mehr dazu finden Sie in den folgenden Abschnitten.

# **6.2.1 Einstieg in SmartEdit**

SmartEdit der zentrale Einstieg in die Content-Pflege (siehe Abbildung 6.3).

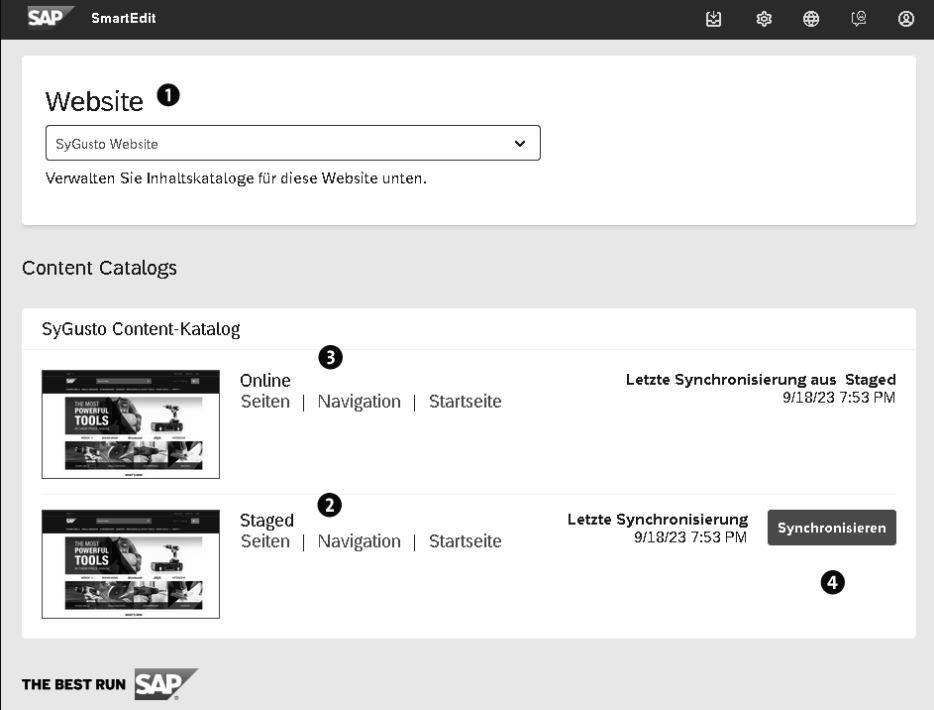

**Abbildung 6.3** Einstieg in SmartEdit

So gehen Sie vor, um Content mit SmartEdit zu pflegen:

1 Wählen Sie unter **Website** zunächst die Seite aus, die Sie bearbeiten möchten. In einfachen Szenarien haben Sie hier nur eine Auswahl, nämlich die für Ihre Website, Ihren Webshop oder Ihr Portal. Wie bereits erwähnt, unterstützt SAP Commerce aber auch komplexere Szenarien, in denen mehrere, auch grundsätzlich verschiedene, Applikationen auf einer SAP-Commerce-Cloud-Instanz verwaltet werden können.

- 2 Im unteren Bereich wählen Sie die Katalogversion, die Sie anschauen oder bearbeiten möchten. Wählen Sie **Startseite**, um direkt auf die Startseite zu gelangen und diese bearbeiten zu können. Wählen Sie **Seiten**, um aus einer Übersicht aller Seiten die gewünschte Seite auszuwählen. Über **Navigation** können Sie Navigationselemente, wie z. B. die Hauptnavigation, anpassen.
- **3** Dieser Bereich funktioniert analog zu Bereich **2**. Der Unterschied ist lediglich, dass Sie hier direkt in die Online-Katalogversion einsteigen. Nutzen Sie diesen Bereich nur, um sich als Redakteur oder Redakteurin die Inhalte der Online-Katalogversion anzuschauen. Vermeiden Sie tunlichst, Änderungen direkt in der Online-Katalogversion durchzuführen. Änderungen sollten Sie lediglich in der Staged-Katalogversion durchführen und anschließend synchronisieren. Führen Sie Änderungen direkt in der Online-Katalogversion durch, kann dies zu Inkonsistenzen und Problemen bei der späteren Katalogsynchronisierung führen. Insbesondere könnten bereits gepflegte Inhalte wieder verschwinden, wenn sie nicht auch in der Staged-Katalogversion enthalten sind.
- 4 Nutzen Sie den Button **Synchronisieren**, um den gesamten Content-Katalog von der Staged- in die Online-Katalogversion zu synchronisieren. In den meisten Fällen ist es nicht erforderlich, eine ganze Katalogversion zu synchronisieren, stattdessen reicht es üblicherweise aus, nur die geänderten Komponenten oder Seiten zu synchronisieren.

# **6.2.2 Seiten anlegen und bearbeiten**

Um Content-Seiten zu bearbeiten, wählen Sie über die Einstiegsseite von SmartEdit unter **Seiten** die Seite aus, die Sie bearbeiten möchten, oder steigen Sie über **Startseite** ein. Anschließend öffnet sich SmartEdit im Vorschaumodus, und Sie sehen die Seite so, wie sie auch Ihre Nutzerinnen und Nutzer sehen bzw. sehen werden, sobald alle Änderungen synchronisiert wurden. Navigieren Sie zu der Seite, die Sie bearbeiten möchten.

Auf der gewünschten Seite angekommen, können Sie diese nun bearbeiten, indem Sie den Modus von **Vorschau** (in Abbildung 6.4 oben links) auf **Einfache Bearbeitung** oder **Erweiterte Bearbeitung** umschalten. Der wesentliche Unterschied zwischen der einfachen und der erweiterten Bearbeitung besteht darin, dass Sie im einfachen Bearbeitungsmodus nur Komponenten aus unabhängigen Content Slots (siehe Abschnitt 6.1.4, »Page Templates und Content Slots«) bearbeiten können und die geteilten Content Slots gesperrt sind. Seien Sie vorsichtig, wenn Sie Inhalte geteilter Content Slots ändern, denn diese Änderungen werden dann auf allen Seiten, die dieselben Slots und Inhalte nutzen, sichtbar.

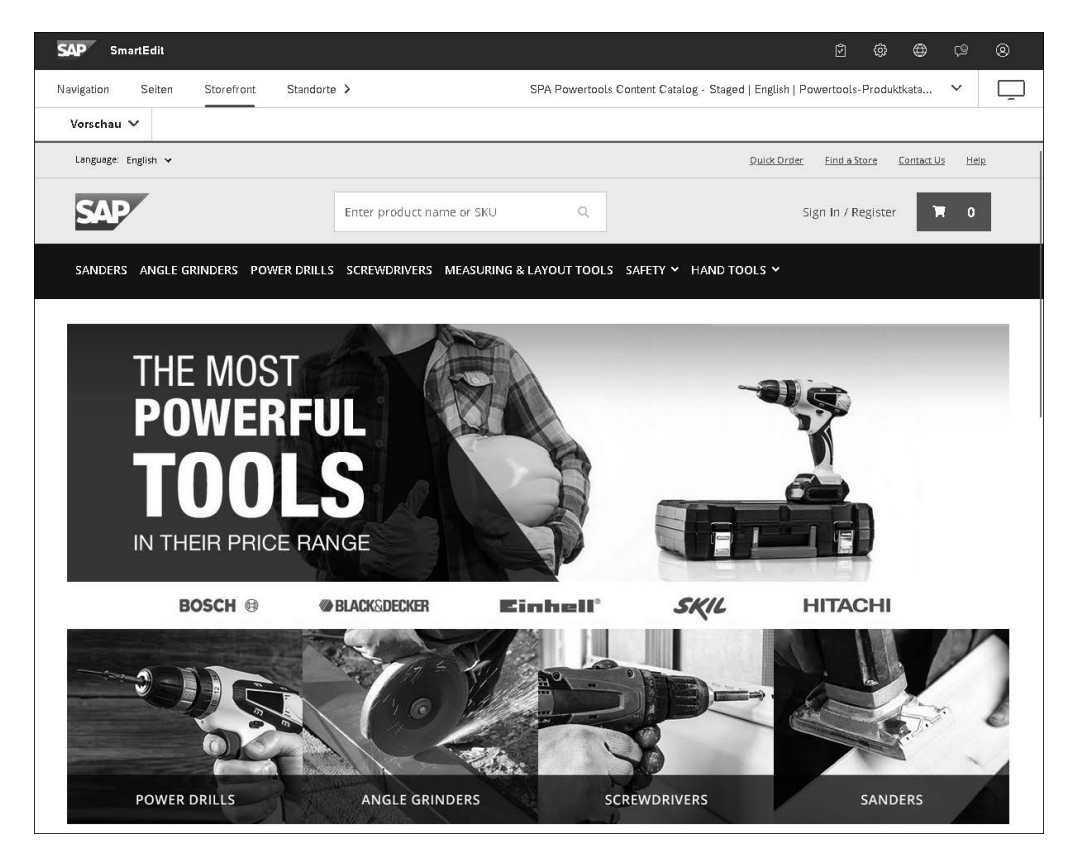

**Abbildung 6.4** Content-Seite im SmartEdit-Vorschaumodus

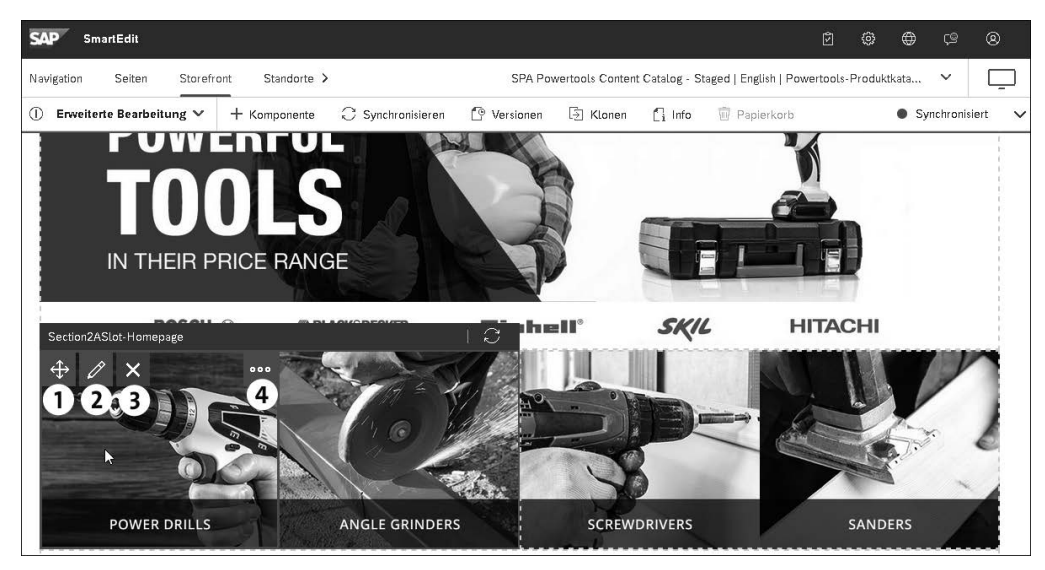

**Abbildung 6.5** Komponente in SmartEdit bearbeiten

Nachdem Sie den erweiterten Bearbeitungsmodus aktiviert haben, bewegen Sie die Maus über die Stelle bzw. Komponente, die Sie ändern möchten. Es erscheinen einige Buttons (siehe Abbildung 6.5):

 $\bullet$  Mit dem Kreuz  $\bullet$  können Sie die Komponente bewegen, d. h. an eine andere Stelle auf der Seite verschieben.

 $\odot$  Über den Stift  $\mathscr{O}$  gelangen Sie in den Bearbeitungsmodus der Komponente. Es öffnet sich ein Pop-up, in dem Sie die Komponente bearbeiten können. Was genau geändert werden kann, hängt von der Komponente selbst ab. In diesem Fall könnten Sie z. B. das Bild oder den Link des Teaser-Elements ändern (siehe Abbildung 6.6).

 $\bigcirc$  Über das rote X  $\times$  entfernen Sie die Komponente von der Seite. Beachten Sie, dass die Komponente lediglich von der Seite entfernt wird – die Komponente selbst verbleibt im System und kann später wieder hinzugefügt werden oder auf anderen Seiten in Verwendung sein.

 $\bigcirc$  Über die drei Punkte  $\bigcirc$  haben Sie die Möglichkeit, die Komponente zu klonen, um sie dann zu ändern, ohne die ursprüngliche Instanz zu ändern.

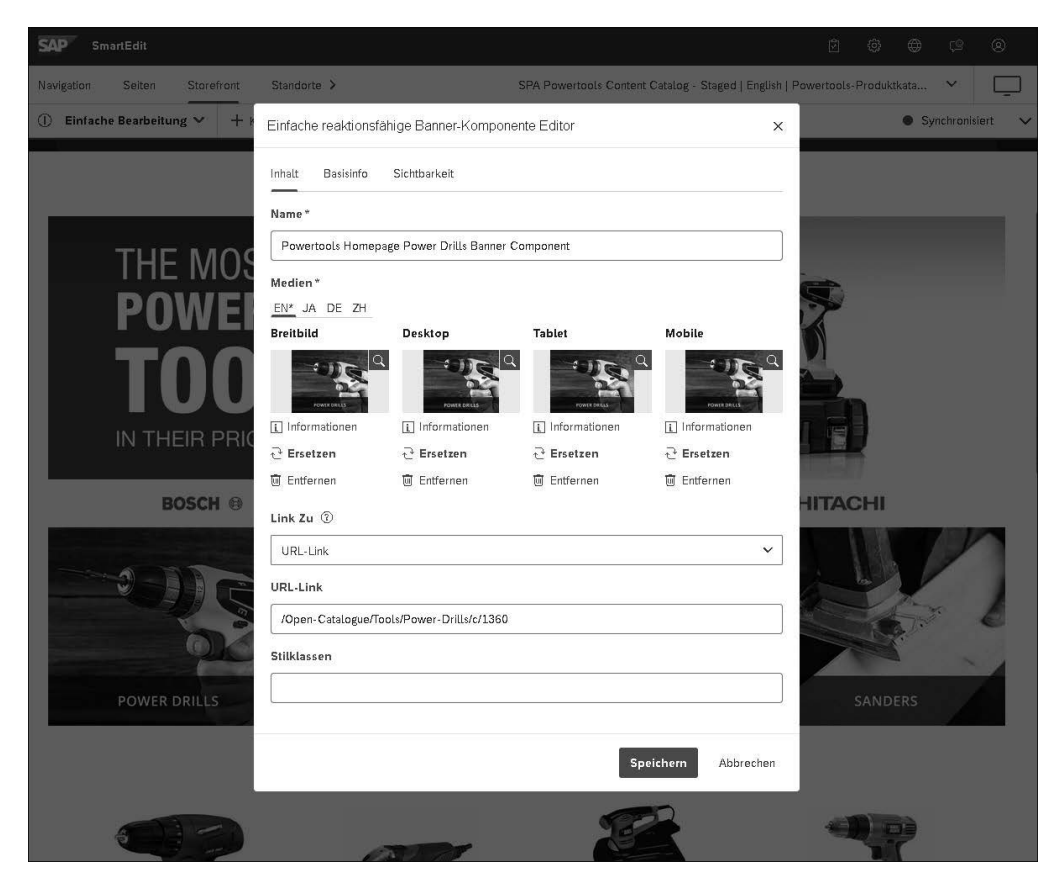

**Abbildung 6.6** Banner-Komponente bearbeiten

Möchten Sie auf einer Seite eine neue Komponente hinzufügen, wählen Sie **Komponente** (siehe Abbildung 6.7) und einen Komponententyp oder eine bereits gepflegte Komponente aus dem Katalog. Ziehen Sie diese per Drag-and-Drop an die gewünschte Stelle auf der Seite. Dabei unterstützt Sie SmartEdit, indem es farblich hervorhebt, wo Sie die Komponente platzieren dürfen und wo nicht. Denn es kann definiert werden, welche Komponenten in welche Content Slots hinzugefügt werden dürfen. So können Sie z. B. vermeiden, dass ein Redakteur oder eine Redakteurin eine Teaser-Komponente im Header der Seite platziert.

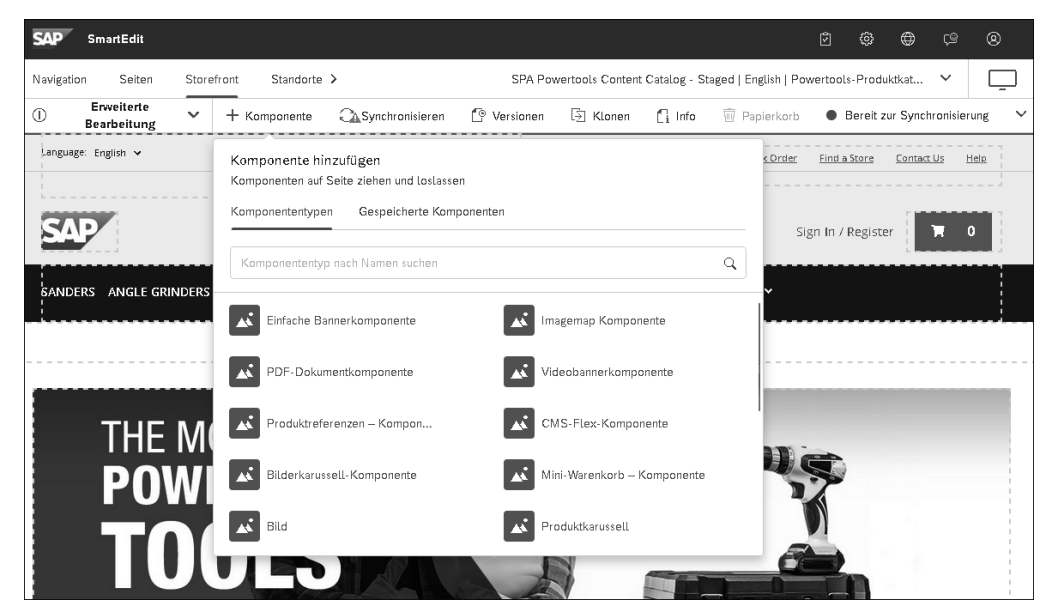

**Abbildung 6.7** Neue Komponente hinzufügen

Um neue Seiten anzulegen, wechseln Sie über die Einstiegsseite von SmartEdit auf **Seiten** und wählen anschließend **Seite Erstellen**. Es öffnet sich ein Wizard, in dem Sie den Seitentyp wählen müssen. Im Standard haben Sie die Möglichkeit, aus den Kategorien **Seite**, **Inhaltsseite**, **E-Mail-Seite** oder **Produktseite** zu wählen. Die normale Inhaltsseite ist für die meisten Fälle, wie z. B. Homepage, News-Seiten, FAQ-Seiten, Privacy-Policy-Seiten etc., in der Regel die richtige Wahl. Nachdem Sie den Typ gewählt haben, muss die Vorlage bzw. das Page Template ausgewählt werden (siehe Abschnitt 6.1.4, »Page Templates und Content Slots«). Definieren Sie im letzten Schritt noch einige wichtige Informationen, wie den Namen der Seite, einen sprachabhängigen Seitentitel und unter welchem relativen Pfad die Seite später per URL erreichbar sein soll.

Wenn Sie die Änderungen der Komponente speichern, aktualisiert sich die Vorschau automatisch, und Sie sehen die Seite so, wie sie die Nutzerinnen und Nutzerinnen und Nutzer sehen werden, nachdem die Änderungen online gestellt wurden.

Um die Änderungen zu übernehmen, wechseln Sie oben rechts den Seitenstatus von **Entwurf** auf **Bereit zur Synchronisierung**. Im Bereich **Synchronisieren** sehen Sie alle geänderten Komponenten der aktuellen Seite und können die wählen, die Sie synchronisieren möchten (siehe Abbildung 6.8).

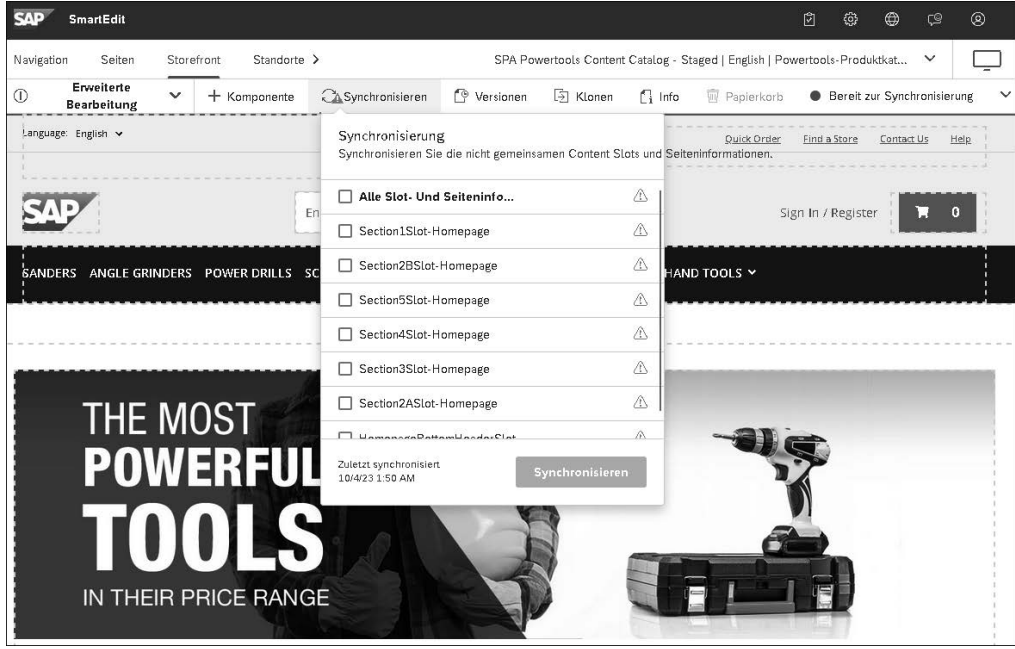

**Abbildung 6.8** Änderungen synchronisieren

Haben Sie Komponenten in mehreren Content Slots geändert und möchten nur manche davon synchronisieren, können Sie auch das Synchronisierungs-Icon  $\mathbb{C}$  auf dem Content Slot wählen, um nur Komponenten eines Content Slots zu sehen und zu synchronisieren. Alternativ können Sie auch, wie in Abschnitt 6.2.1, »Einstieg in SmartEdit«, beschrieben, den gesamten Content-Katalog über die Startseite von SmartEdit synchronisieren.

Sobald die Inhalte synchronisiert sind, sind die Änderungen für Ihre Nutzerinnen und Nutzer online sichtbar. Der Vorgang der Synchronisierung lässt sich auch mit Workflows koppeln (siehe Abschnitt 6.2.6), sodass z. B. ein CMS-Manager die Änderungen des CMS-Editors zunächst überprüfen muss, bevor die Inhalte synchronisiert und damit online übernommen werden.

# **6.2.3 Navigation bearbeiten**

Navigationselemente wie beispielsweise die Hauptnavigation oder die Menüpunkte des **Mein Account**-Menüs werden nicht direkt in SmartEdit auf der betreffenden Seite in Form von Komponenten bearbeitet, so wie es im vorigen Abschnitt beschrieben wurde. Stattdessen werden Navigationselemente über den Punkt **Navigation** (siehe Abbildung 6.9) gepflegt. Navigationsstrukturen können beliebig tief geschachtelt und angeordnet werden.

| SAP<br>SmartEdit                                                     |                         |                                                  |                                     | 囹                     | ⊙ | ⊕   | ে   | ⊗   |
|----------------------------------------------------------------------|-------------------------|--------------------------------------------------|-------------------------------------|-----------------------|---|-----|-----|-----|
| Navigation                                                           | Storefront<br>Seiten    | Standorte >                                      |                                     |                       |   |     |     |     |
|                                                                      |                         |                                                  | Oberste Ebene erstellen             |                       |   |     |     |     |
| Name                                                                 |                         | Titel                                            | Eintrag                             |                       |   |     |     |     |
| SiteRootNode<br>$\checkmark$                                         |                         | SiteRoot                                         |                                     |                       |   |     |     | 000 |
|                                                                      | <b>Powertools Site</b>  | Powertools-Website                               |                                     |                       |   |     |     | 000 |
| $\checkmark$                                                         | My Account              | Mein Konto                                       |                                     |                       |   |     |     | 000 |
|                                                                      | <b>Personal Details</b> |                                                  | PersonalDetailsNavNodeEntry         | Bearbeiten            |   |     |     |     |
| <b>Update Email</b>                                                  |                         |                                                  | UpdateEmailNavNodeEntry (CI         | Löschen<br>Nach unten |   |     |     |     |
| <b>Payment Details</b>                                               |                         | PaymentDetailsNavNodeEntry                       | Untergeordnetes Element hinzufügen  |                       |   |     |     |     |
| <b>Update Password</b>                                               |                         | UpdatePasswordNavNodeEntry                       | Gleichgeordnetes Element hinzufügen |                       |   |     |     |     |
| <b>Order History</b>                                                 |                         | OrderHistoryNavNodeEntry (CMSLinkComponent)      |                                     |                       |   |     | 000 |     |
| <b>Saved Carts</b><br><b>Address Book</b><br>My Replenishment Orders |                         | SavedCartsNavNodeEntry (CMSLinkComponent)        |                                     |                       |   |     | 000 |     |
|                                                                      |                         | AddressBookNavNodeEntry (CMSLinkComponent)       |                                     |                       |   | 000 |     |     |
|                                                                      |                         | MyReplenishmentOrdersNavNodeEntry (CMSLinkCompon |                                     |                       |   | ooo |     |     |
| <b>Approval Dashboard</b>                                            |                         | ApprovalDashboardNavNodeEntry (CMSLinkComponent) |                                     |                       |   |     | 000 |     |
| My Company<br>Sign Out                                               |                         | MyCompanyNavNodeEntry (CMSLinkComponent)         |                                     |                       |   | 666 |     |     |
|                                                                      |                         | SignOutNavNodeEntry (CMSLinkComponent)           |                                     |                       |   |     | 666 |     |
| $\rightarrow$                                                        | <b>Footer Pages</b>     |                                                  |                                     |                       |   |     |     | 000 |
| $\rightarrow$                                                        | Categories              |                                                  |                                     |                       |   |     |     | ooo |

**Abbildung 6.9** Navigation bearbeiten

Um neue Navigationselemente anzulegen, navigieren Sie an den gewünschten Knotenpunkt und fügen über das Drei-Punkte-Menü einen neuen Eintrag hinzu. Die Einträge selbst bestehen aus sogenannten *Link-Komponenten*, für die ein Name sowie das Ziel in Form einer URL oder einer internen Referenz auf eine beliebige Seite definiert werden kann.

# **6.2.4 CMS-Restriktionen**

Ein weiteres nützliches Feature des WCMS sind die *CMS-Restriktionen*. Sie erlauben es, Bedingungen zu definieren, unter denen eine Seite oder eine eingebundene CMS-Komponente angezeigt werden sollen. Die SAP Commerce Cloud stellt hierzu verschiedene Restriktionstypen bereit. Zwei häufig genutzte Restriktionstypen sind Zeitrestriktionen und Benutzer- bzw. Benutzergruppenrestriktionen.

Eine *Zeitrestriktion* erlaubt es Ihnen, eine Zeitspanne anzugeben, in der die Komponente oder Seite angezeigt werden soll. So können Sie z. B. genau festlegen, von wann bis wann ein Banner für eine bestimmte Werbeaktion auf der Seite sichtbar sein soll.

*Benutzer- und Benutzergruppenrestriktionen* hingegen können Sie verwenden, um Seiten nur für bestimmte Personen oder Personengruppen Ihres Webshops anzuzeigen. So könnten Sie z. B. Händlern andere CMS-Inhalte als Endkunden ausspielen – hier gibt es unzählige Möglichkeiten.

Außer den genannten Standardrestriktionen bietet der Standard eine Reihe weiterer Restriktionen. Sie haben auch die Möglichkeit, eigene Restriktionstypen zu implementieren, um spezifische Bedingungen und Logiken einzubringen, die bei der Content-Ausspielung berücksichtigt werden.

### **Personalisierung**

Restriktionen können auch zur Personalisierung von Inhalten für unterschiedliche Zielgruppen verwendet werden. Im Gegensatz zu der in diesem Kapitel erwähnten Benutzergruppenrestriktion, der mehr oder weniger statische Benutzergruppen zugrunde liegen, sind Zielgruppen deutlich flexibler und bilden sich automatisch aufgrund von definierten Kriterien. Details zur Personalisierung erfahren Sie in Kapitel 9, »Personalisierung und Intelligent Selling Services«. Abschnitt 9.2, »Content-Personalisierung«, behandelt die Content-Personalisierung im Speziellen.

Um z. B. eine Zeitrestriktion für eine Bannerkomponente einzustellen, wechseln Sie in den Bearbeitungsmodus der entsprechenden Komponente, so wie Sie es bereits aus Abschnitt 6.2, »Content-Pflege im WCMS«, kennen. Wählen Sie in den Komponentendetails den Reiter **Sichtbarkeit** und anschließend **Erstellen** (siehe Abbildung 6.10).

Wählen Sie anschließend den Restriktionstyp (hier **Zeitbeschränkung**) aus, vergeben Sie einen Namen für diese Restriktion, z. B. »Weihnachten 2023« und klicken Sie auf **Erstellen**, um zu der Ansicht in Abbildung 6.11 zu gelangen.

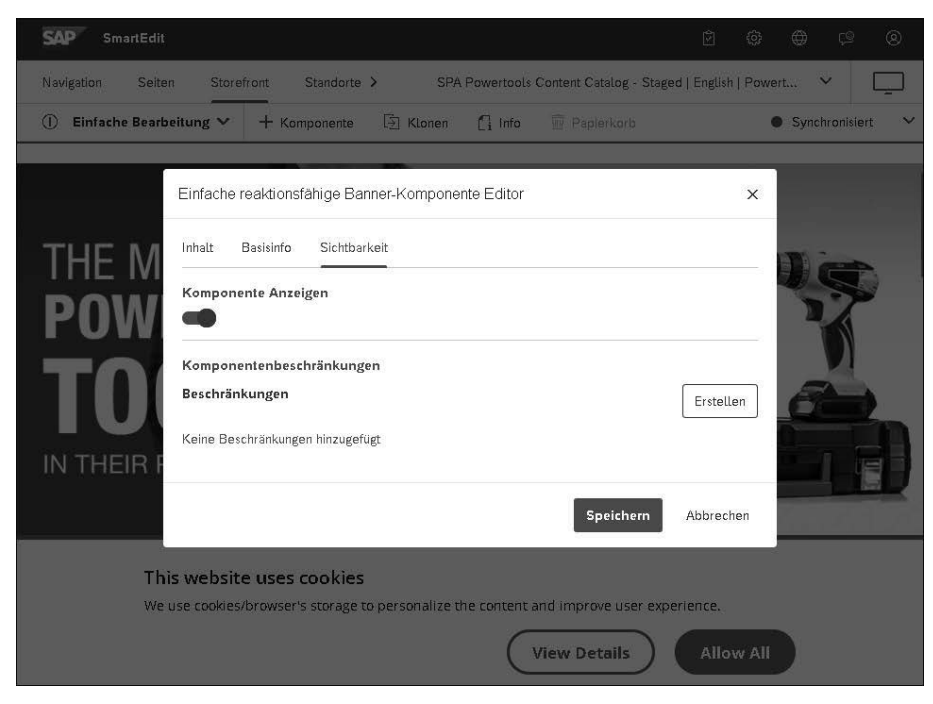

**Abbildung 6.10** Sichtbarkeit von Komponenten

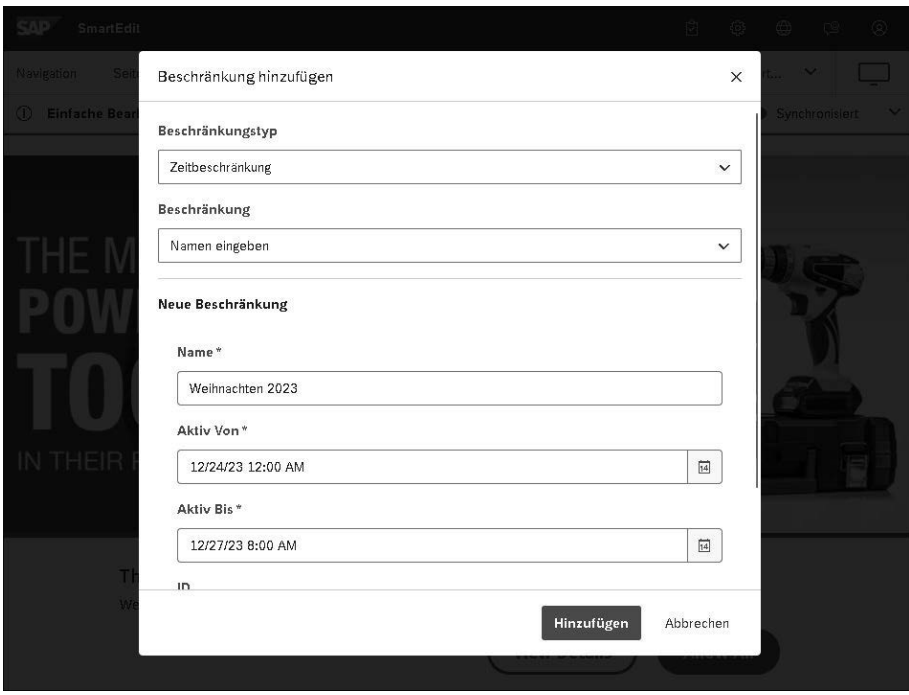

**Abbildung 6.11** Zeitbeschränkung anlegen

Definieren Sie den Zeitraum, in dem die Banner-Komponente angezeigt werden soll, und wählen Sie **Hinzufügen**. Nach dem Speichern der Komponente wird sie im Vorschaumodus von SmartEdit nicht mehr angezeigt. Das liegt daran, dass das aktuelle Datum außerhalb des definierten Zeitraums liegt. Um testen zu können, ob die eingestellte Restriktion auch wirklich funktioniert, wählen Sie rechts oben in SmartEdit einen konkreten Zeitpunkt aus (siehe **Zeit** in Abbildung 6.12), zu dem Sie die Seite simulieren möchten, z. B. zur Weihnachtszeit. Anschließend sehen Sie, dass die Komponente zum passenden Zeitpunkt wieder sichtbar wird.

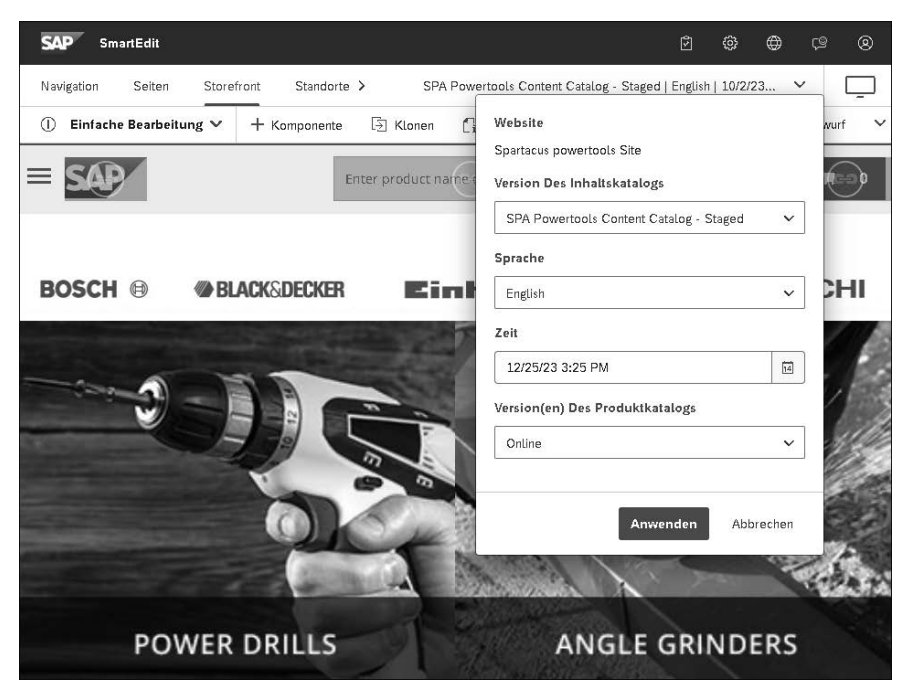

**Abbildung 6.12** Seitenvorschau zu einem bestimmten Zeitpunkt

Vergessen Sie nach Abschluss Ihrer Tests nicht, die geänderte Komponente im Online-Katalog zu synchronisieren, damit die Änderung dann auch tatsächlich zum definierten Zeitpunkt aktiv wird.

CMS-Restriktionen können nicht nur auf Komponenten, sondern auch auf Seiten angewendet werden. In solchen Fällen spricht man auch von *Seitenvariationen*. Eine normale Seite ist eine sogenannte *Primärseite*. Gibt es aufgrund vieler Restriktionen viele Unterschiede auf einer Seite, können Sie eine Seitenvariation anlegen und mit der entsprechenden Restriktion versehen, anstatt sämtliche betroffenen Komponenten einer Seite einzeln mit der jeweiligen Restriktion zu versehen. Legen Sie dazu eine neue Seite an, wie in Abschnitt 6.2.2, »Seiten anlegen und bearbeiten«, beschrieben, und wählen Sie im Wizard zur Seitenerstellung auf dem Reiter **Anzeigebedingung Variation** und die entsprechende Primärseite (siehe Abbildung 6.13). Im Schritt

**Beschränkungen** des Wizards definieren Sie dann die entsprechende CMS-Restriktion, so wie es für Komponenten erklärt wurde.

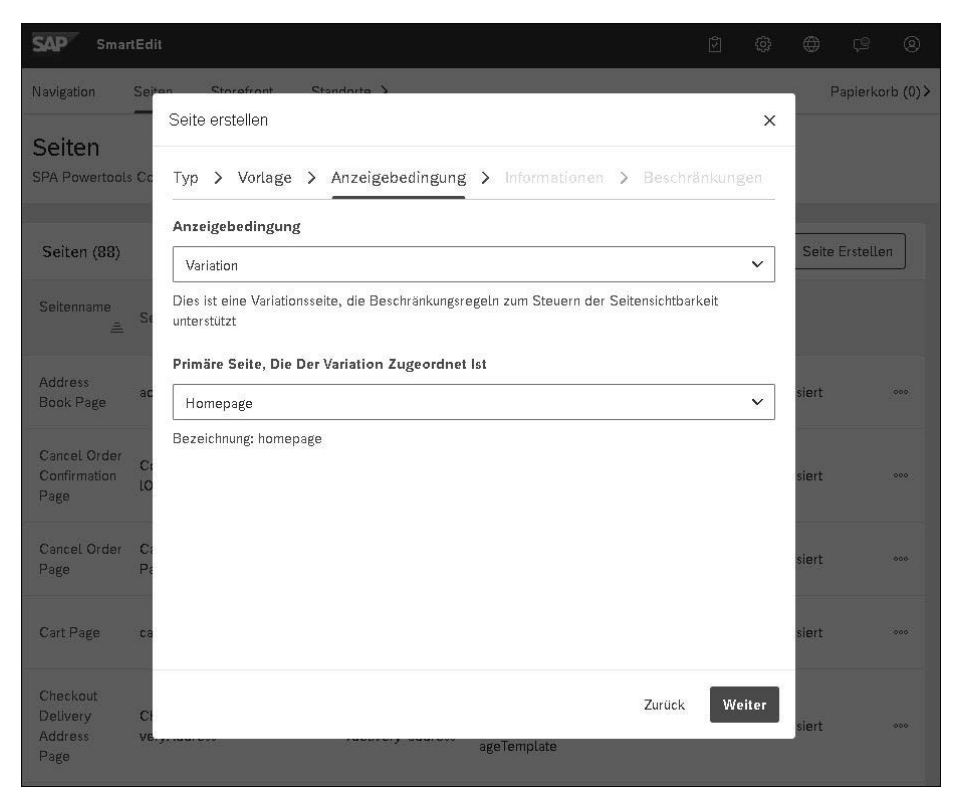

**Abbildung 6.13** Seitenvariation anlegen

# **6.2.5 Versionierung**

SmartEdit bietet eine rudimentäre Unterstützung für die Versionierung von Seiten. Mithilfe der *Versionierung* können Sie sogenannte *Snapshots* einer Seite erstellen. Diese Snapshots speichern den Zustand der Seite zum Zeitpunkt der Versionserstellung. Bei Bedarf können Sie diese Version zu einem späteren Zeitpunkt wiederherstellen und die Seite auf ihren Ursprungszustand zurücksetzen.

Im Gegensatz zu externen CM-Systemen (siehe Abschnitt 6.3) ist diese Funktion etwas limitiert: Versionen müssen immer manuell erstellt werden und werden nicht automatisch bei jeder Änderung generiert, wie es in manchen anderen CM-Systemen üblich ist. Die SmartEdit-Versionierung speichert lediglich die wichtigsten Infos einer Seite. Beispielsweise werden geteilte Content Slots, CMS-Restriktionen oder Komponenten von übergeordneten Katalogen (siehe Abschnitt 6.1.3) nicht gespeichert.

Um eine neue Version zu erstellen, wechseln Sie in den Modus **Versionierung** (siehe Abbildung 6.14). In diesem Modus gibt es folgende Funktionen:

- Eine neue Version anlegen
- Eine konkrete Version öffnen und die Seite in jeder Version anschauen
- Eine Version wiederherstellen
- -Eine Version löschen

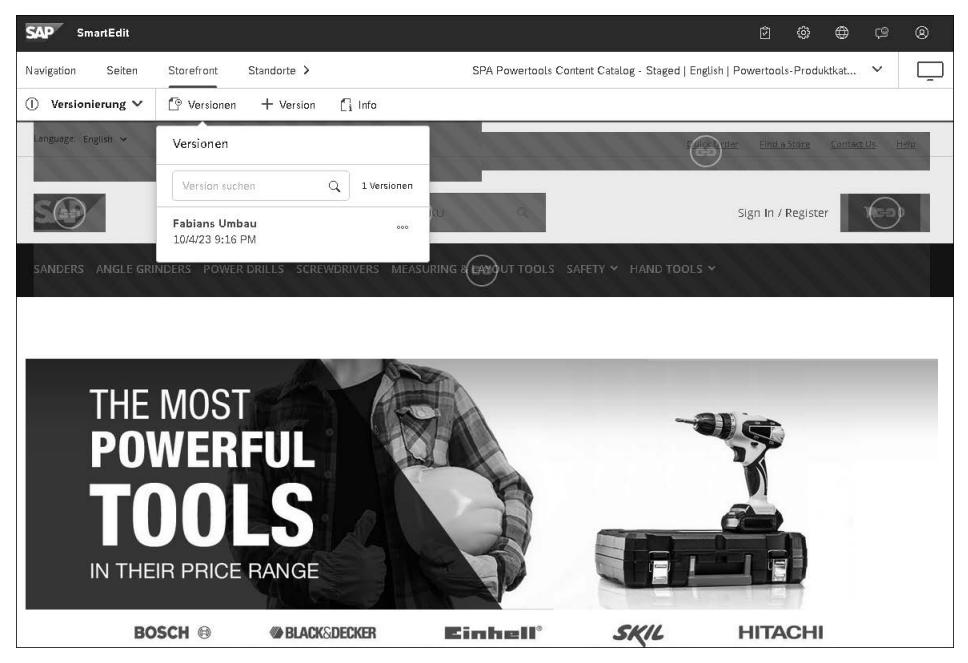

**Abbildung 6.14** Modus »Versionierung«

# **6.2.6 Workflows**

Die SAP Commerce Cloud beinhaltet eine Workflow Engine, die auch in SmartEdit genutzt werden kann, um Review- und Freigabeprozesse für die Content-Pflege zu unterstützen. Der Standard-Workflow sieht vor, dass Mitarbeitende einer *CMS-Manager-Gruppe* geänderte oder neu erstellte CMS-Inhalte zunächst reviewen müssen, bevor die Änderungen freigegeben und in den Online-Katalog synchronisiert werden.

Die Workflows basieren auf sogenannten *Workflow Templates*. Administratoren können im Backoffice weitere Workflow Templates anlegen und diese auch per Seitentyp definieren. Wenn Sie z. B. eine neue Landingpage erstellen, benötigen Sie möglicherweise einen Workflow, der mehrere Abteilungen, wie Marketingabteilung, das UX-Team, die Content-Manager, oder ein Übersetzungsteam umfasst. Ändern Sie vielleicht nur eine bereits bestehende Seite geringfügig, könnte es genügen, lediglich einen anderen Content Reviewer und das Übersetzungsteam über die Änderungen schauen zu lassen.

SmartEdit informiert über das *Notification Center* oben rechts im Header-Bereich über neue Workflow-Aufgaben. In diesem Bereich sehen Sie alle Ihnen zugeordneten Workflow-Aufgaben, haben aber auch die Möglichkeit, alle anderen einzusehen (siehe Abbildung 6.15).

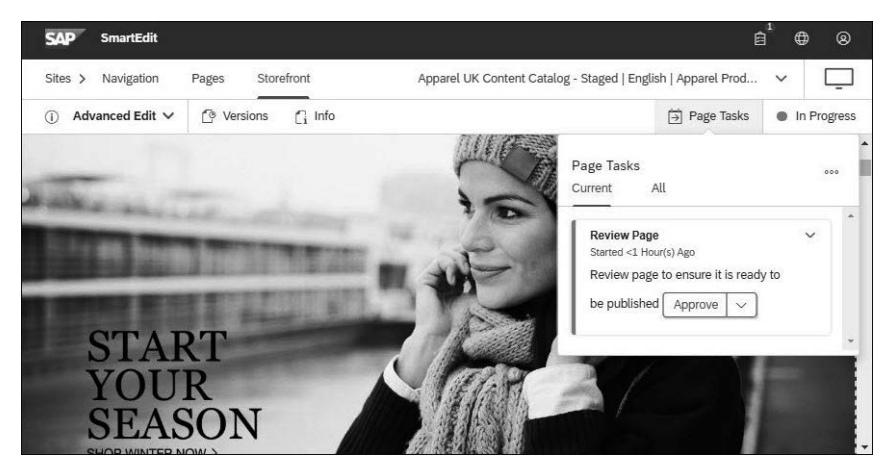

**Abbildung 6.15** Worfklow-Aufgabe

Unter **Page Tasks** sehen Sie alle Aufgaben der aktuellen Seite. Klicken Sie eine Aufgabe an, um sie direkt von hier aus zu bearbeiten (siehe Abbildung 6.16).

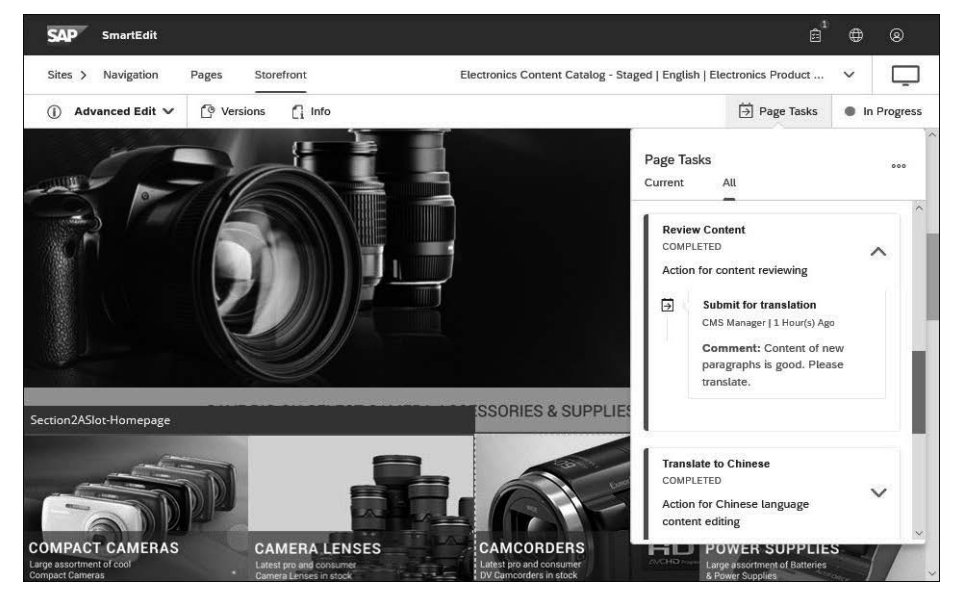

**Abbildung 6.16** Workflow-Aufgabe bearbeiten

Die Standard-Workflows können nur auf Seiten, die den Status **Entwurf** haben, angewendet werden. Sobald der Workflow gestartet wurde, wird der Status auf **In Bearbei-** **tung** gesetzt. Der Workflow ändert den Status dann zu **Bereit zum Synchronisieren** bzw. **Synchronisiert**, je nachdem wie der Workflow konfiguriert ist.

# **6.3 Externe Content-Management-Systeme**

SAP Commerce Cloud enthält mit WCMS und SmartEdit umfangreiche Möglichkeiten zur Verwaltung und Pflege von CMS-Inhalten. Insbesondere für Webshops, Online-Portale oder Websites kleiner bis mittlerer Größe haben Sie mit SAP Commerce Cloud im Standard bereits fast alles, was Sie benötigen. Etwaige zusätzliche Anforderungen lassen sich über das offene Framework erweitern (siehe Kapitel 16, »SAP Commerce Cloud erfolgreich erweitern«). Trotzdem gibt es Szenarien, in denen das mitgelieferte WCMS möglicherweise begrenzte Funktionen bietet, wie z. B.:

- Externe CMS skalieren in der Regel besser. Besonders wenn die SAP Commerce Cloud nicht nur als Webshop, sondern als Grundlage für eine umfangreiche und weltweit genutzte Unternehmenswebsite mit integriertem Webshop dient, kann es sinnvoll sein, ein externes CMS in Betracht zu ziehen.
- Sollen komplexe Contentpflege-Workflows eingesetzt werden, sind die Funktionen von SmartEdit teilweise eingeschränkt. Im Standard werden ein Genehmigungs-Workflow und ein kombinierter Genehmigungs-/Übersetzungs-Workflow bereitgestellt. Weitere Workflows müssten eigens implementiert werden. Externe CMS bieten oft bereits im Standard ausgefeilte Workflows, wie z. B. komplexe Übersetzungs-Workflows und umfangreiche Möglichkeiten zur Kollaboration mit Content-Editoren, was insbesondere mit verteilten Teams und Zuständigkeiten immer wichtiger wird.
- Komplexe Websites erfordern oft eine hierarchische Abbildung der Seiten. Dies wird von SmartEdit im Standard nicht unterstützt, lässt sich aber erweitern. Externe Systeme bieten oft bereits im Standard eine hierarchische Seitenstruktur.
- SmartEdit ist primär darauf ausgerichtet, Content für die SAP Commerce Cloud und deren SAP Composable Storefront bereitzustellen. Soll das CMS auch für die Ausspielung in andere Frontends oder komplett andere Applikationen dienen, um Content zentral zu verwalten und für alle Kanäle wiederzuverwenden, sind externe Headless-CM-Systeme oft die bessere Wahl.

Das heißt nicht, dass all diese Funktionen in SAP Commerce Cloud nicht oder unzureichend im Standard unterstützt werden. Basierend auf unserer Projekterfahrung stellen diese Funktionen jedoch oft die limitierenden Faktoren dar, besonders bei sehr großen, content-intensiven Websites. Natürlich hängt es stark von den konkreten Anforderungen ab, welche Content-Management-Systeme am besten für den jeweiligen Anwendungsfall geeignet sind. Je größer die geplante Website oder der Webshop, je komplexer die Inhalte, je größer die strukturellen Unterschiede (z. B. durch